## **TX DFPS Learning Hub: How to Create a New Account**

You need an account to access courses on the TX DFPS Learning Hub. Follow the steps below to create a new account:

1. **[Select this link to open the Learning Hub Log in page.](https://learninghub.dfps.texas.gov/login/index.php)**

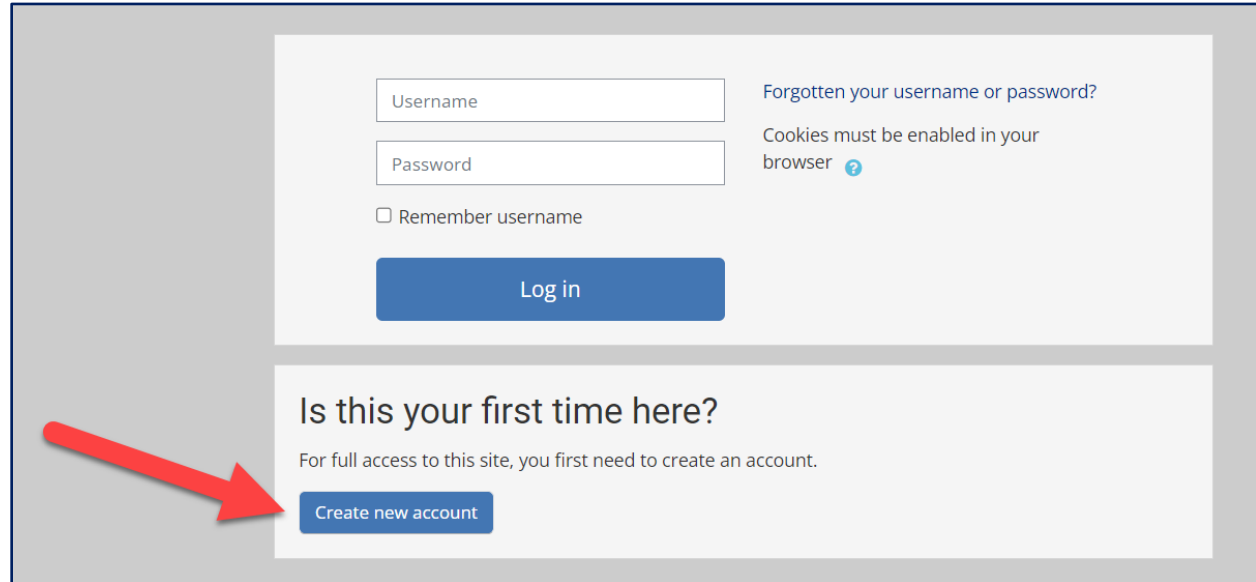

2. Select **Create new account** at the bottom of the Log in page.

3. The New account page displays. In the Chose your username and password section, enter a new username using only **lower-case letters** into the **Username field**. Then, enter a **Password** into its respective field.

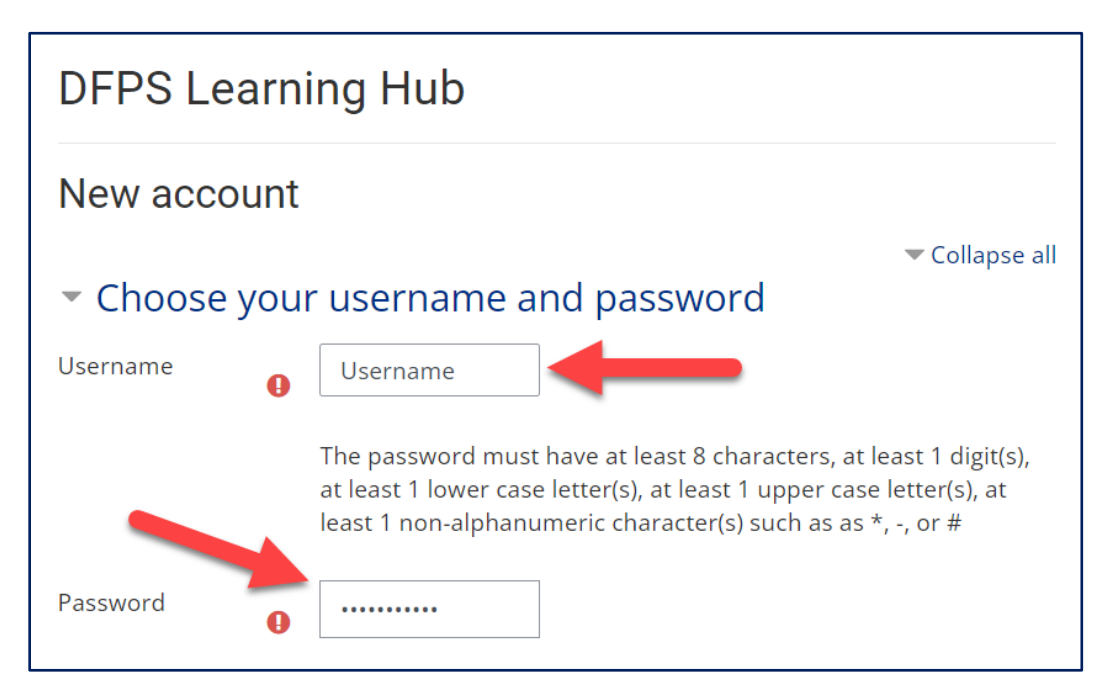

4. In the More details section, enter your email address into the **Email address** and **Email (again) fields**.

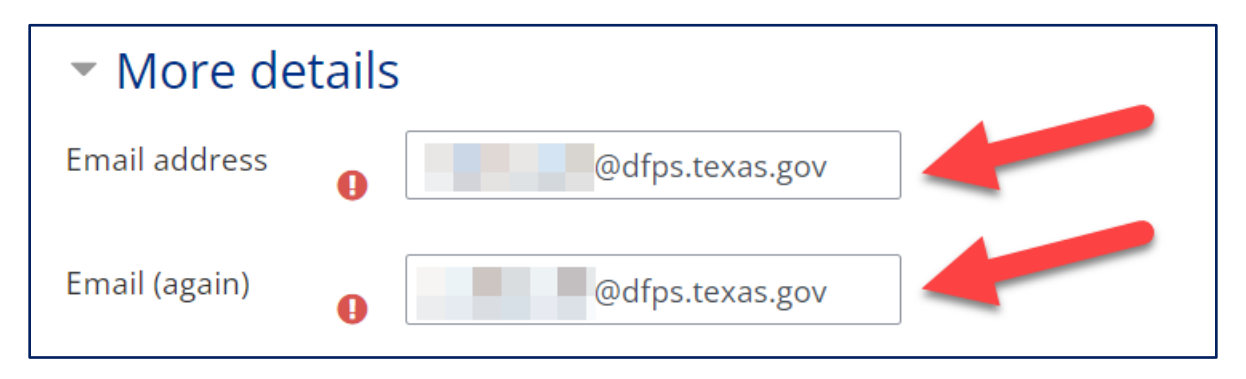

5. Enter your first and last names into the **First name** and **Last name fields**.

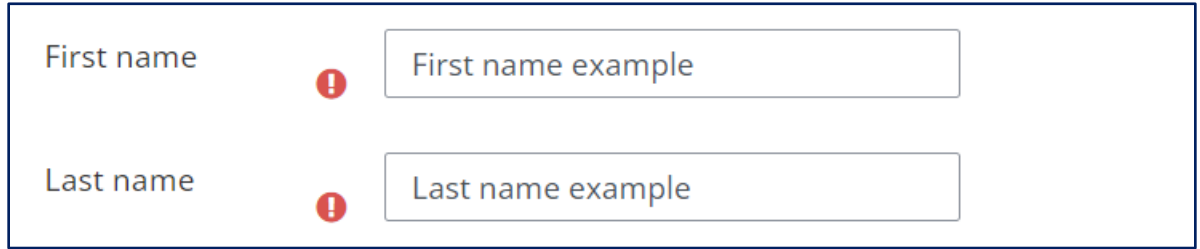

6. Enter your city/ town into the **City/town field**, then set the **Country drop-down** to **United States**.

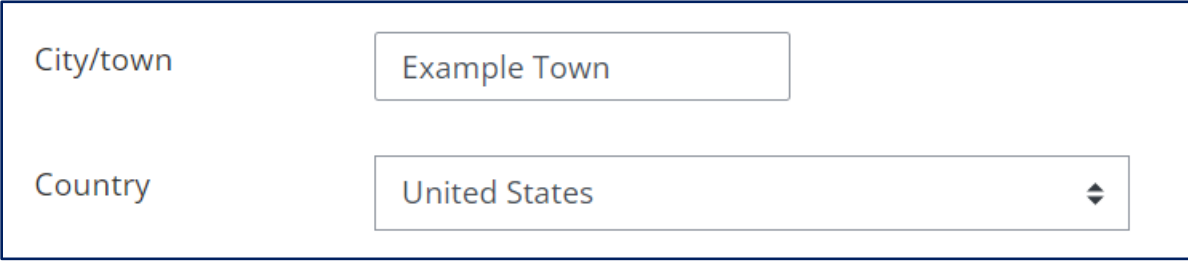

7. Select **Create my new account**.

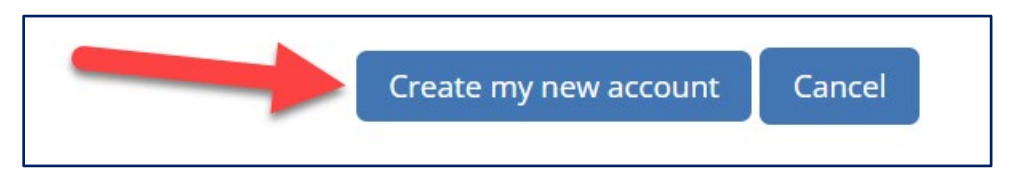

8. The account confirmation page displays. Select **Continue**, then **open the email tied to your new account**.

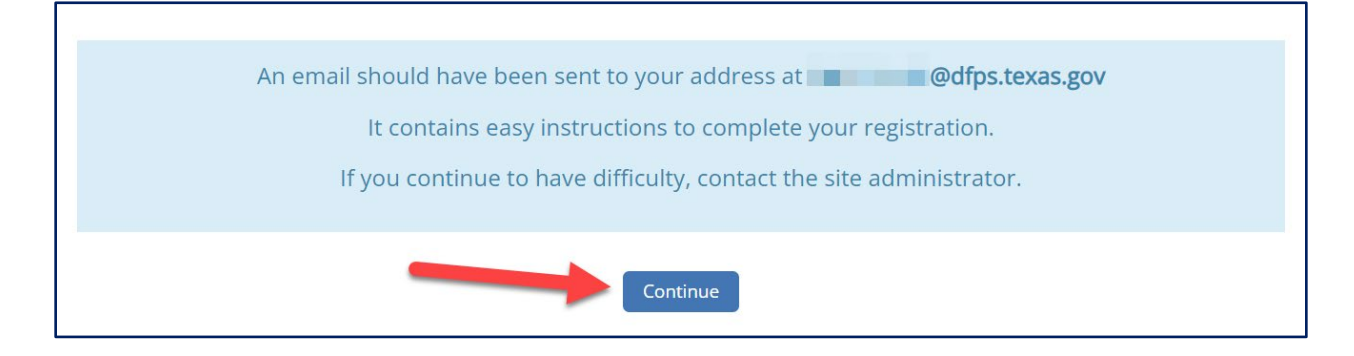

9. The Learning Hub sends you an **account confirmation email**. If you don't see it in your Inbox, check your Junk and Spam folders. **Open the link** provided in the body of the email **to confirm your Learning Hub account**.

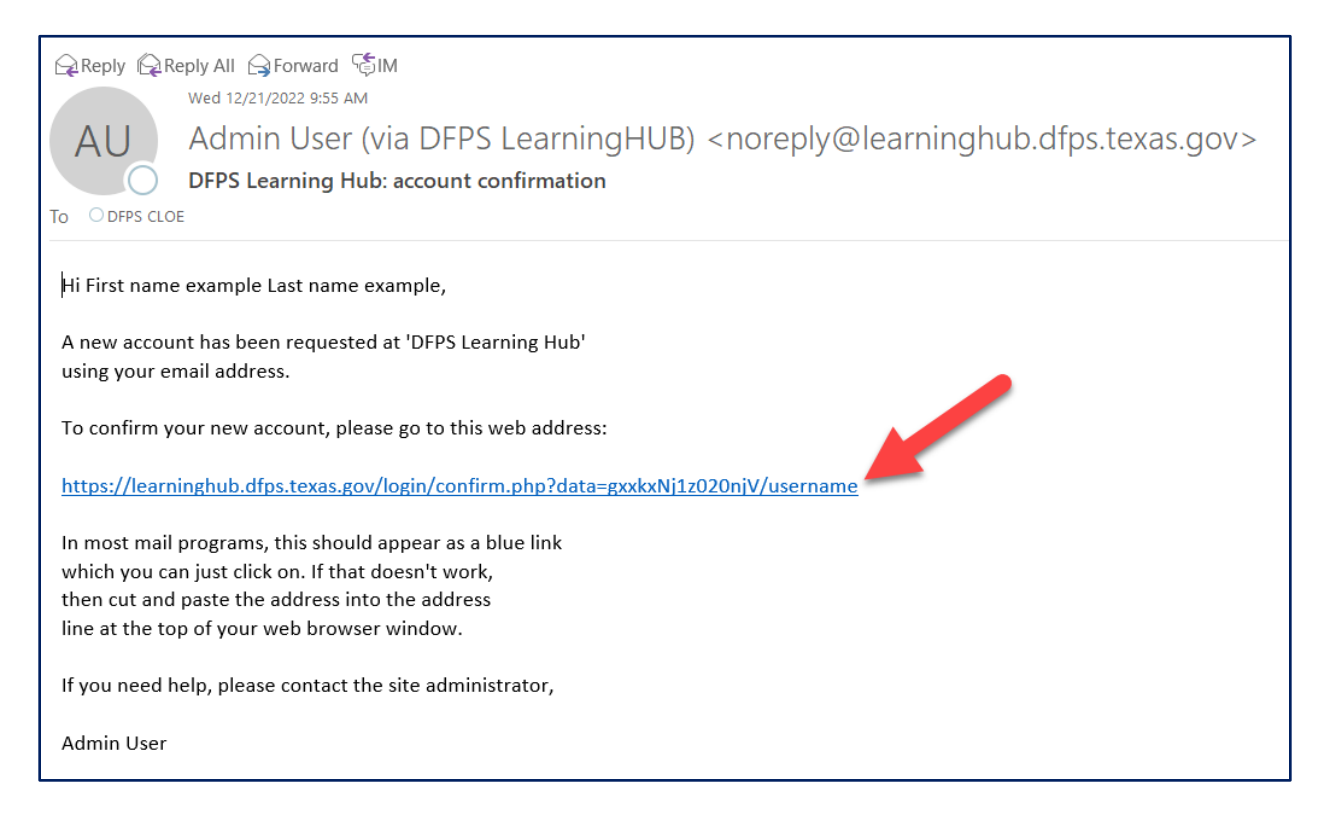

10. The account confirmation page displays. Select **Continue** to browse and enroll in courses.

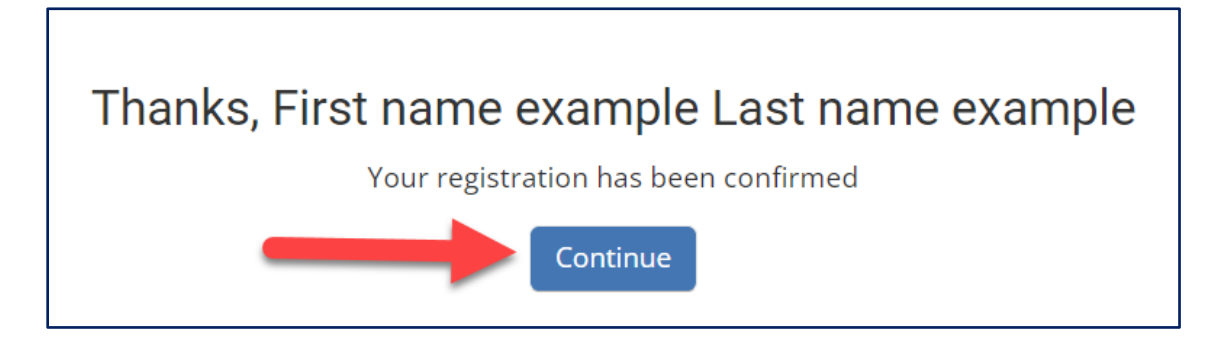

If you want to browse and enroll in courses at a later time, exit the browser window.

You can access the Learning Hub by logging into your account through the **[Learning Hub Log in page](https://learninghub.dfps.texas.gov/login/index.php)**.